### Подключение сканеров MMC-Reader SE (free) к адаптеру MMC Wireless

Краткая инструкция

- 1. Подключите адаптер MMC Wireless к диагностическому разъему OBDII
- 2. Включите зажигание
- 3. Переключите WiFi-сеть ноутбука на точку доступа адаптера.

Для разных версий адаптера название точки доступа может выглядеть как: "**MReader-VCI-2**", "**MReader-VCI-3**"; "**MReader-VCI-4**"

Пароля нет - сеть открытая.

- 4. Запустите сканер MMC-Reader SE free
- 5. Сканер автоматически обнаружит адаптер. Настройка завершена, можно приступать к диагностике.

#### Полная инструкция

Если сокращенная инструкция не принесла результата, рассмотрим пример настройки соединения на примере ноутбука с установленной операционной системой Windows 10.

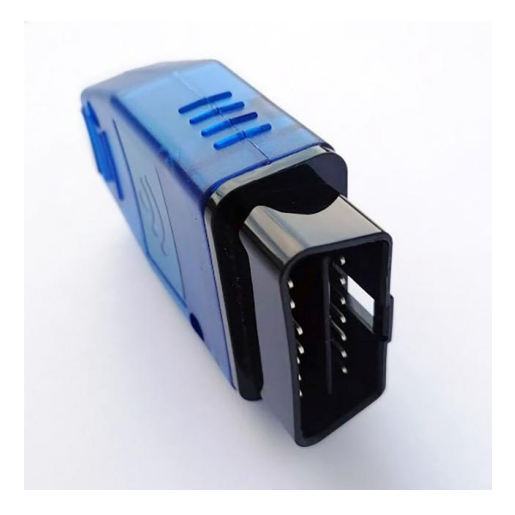

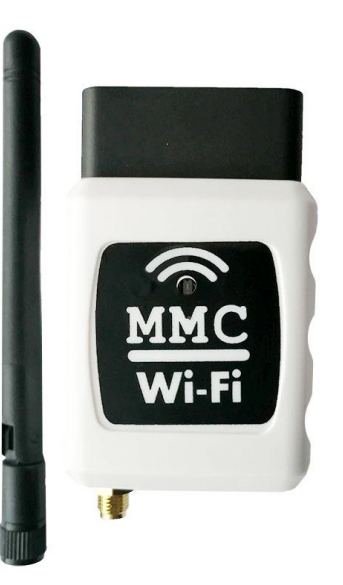

Для корректной работы вашего

устройства(компьютера/ноутбука/нетбука/планшета) с адаптером **MMC Wireless** нужно убедиться, что настройка беспроводной сети происходит автоматически, то есть нет назначенных вручную IP и DNS адресов.

Если это верно - можно переходить к разделу 2 **"Подключение к сети беспроводного адаптера MMC Wireless"**

# 1. Настройка беспроводного(WLAN) сетевого подключения

1. Откройте Мой компьютер. В левой колонке найдите **Сеть**, рис.1

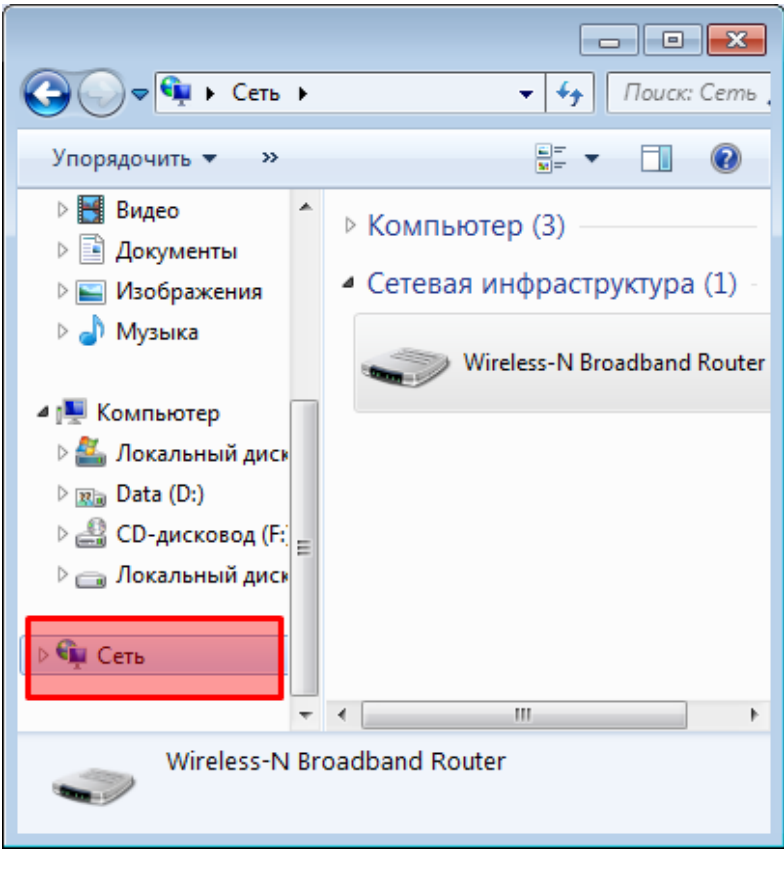

Рис.1

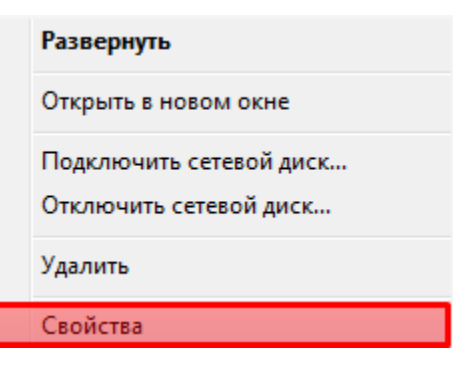

Рис.2

2. Правой кнопкой вызовите контекстное меню и выберите **Свойства.** Отобразится рис.3

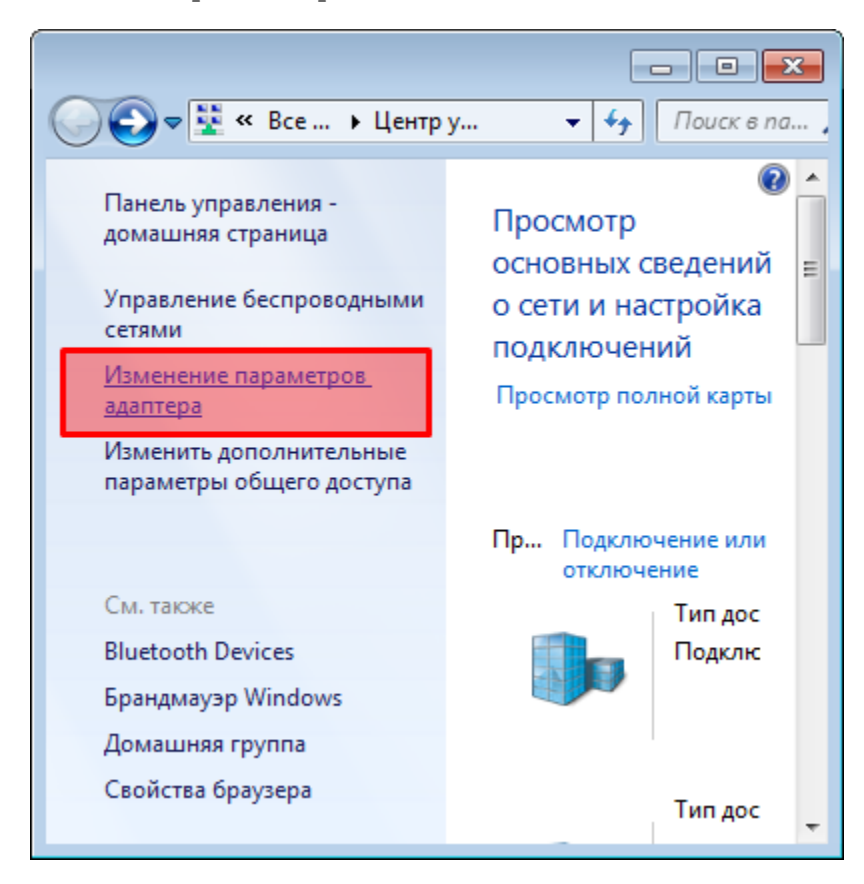

Рис.3

В левой части окна нажимаем меню **Изменение параметров адаптера,** отобразится рис.4.

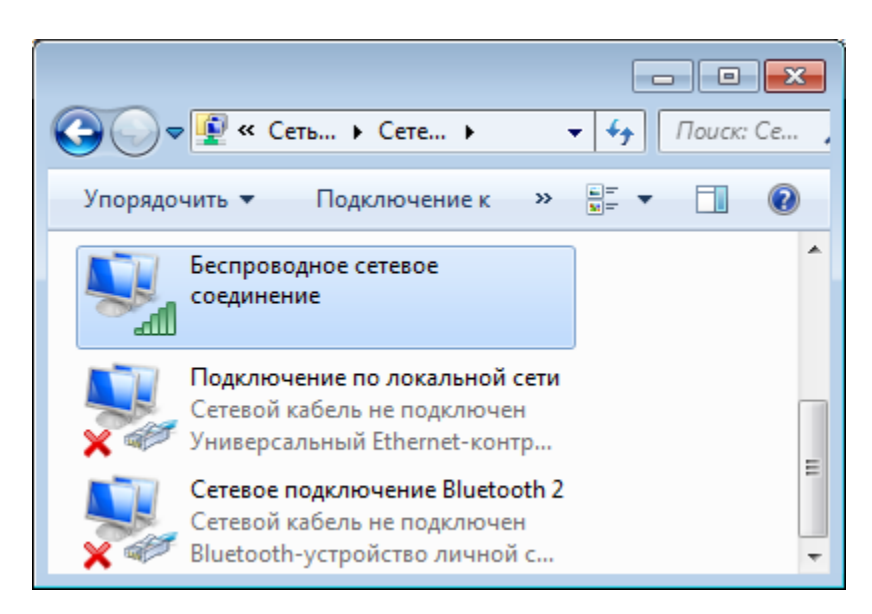

Рис.4

Находим WiFi адаптер, на рис.4 он активен, но можем быть и отключен.

Вызываем контекстное меню правой кнопкой мыши и в нем выбираем **Свойства**.

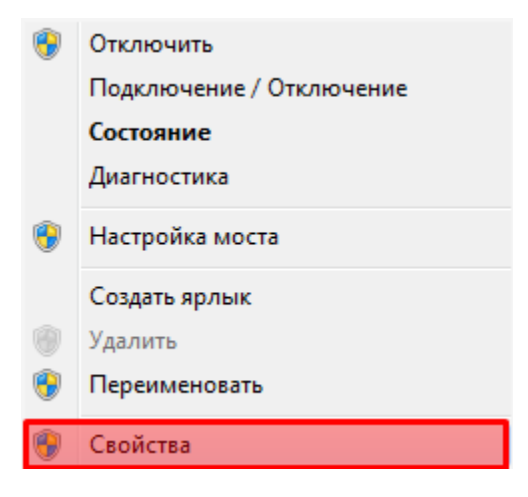

Рис.5

Появится окно рис.6, в котором нас интересует только настройка TCP протокола версии 4.

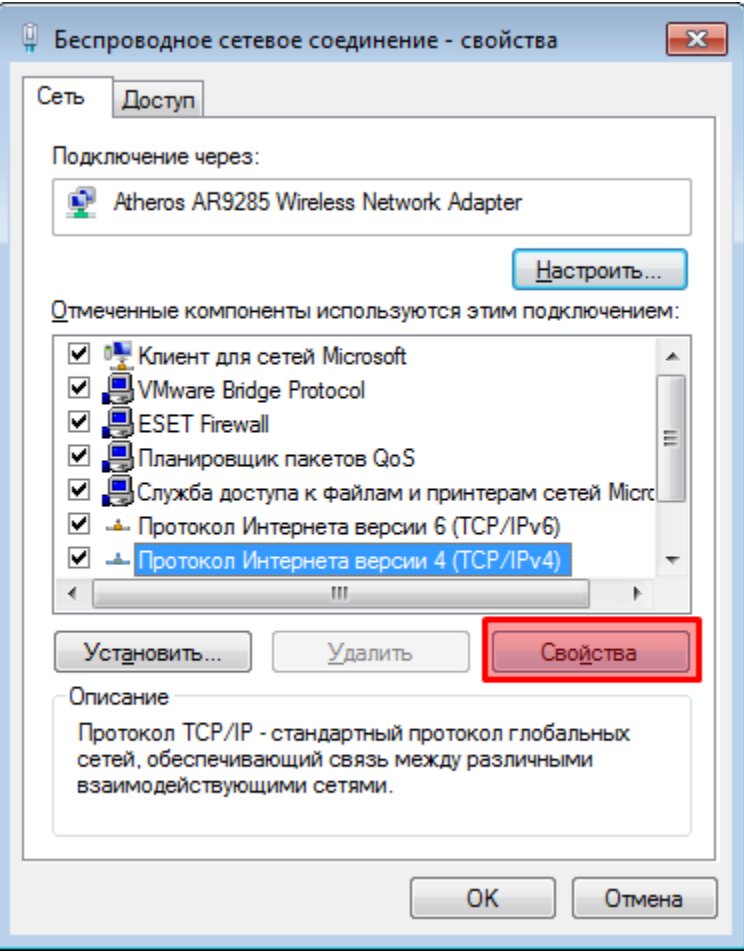

Рис.6

Устанавливаем курсор на **Протокол Интернета версии 4(TCP/IPv4)** и нажимаем кнопку **Свойства**.

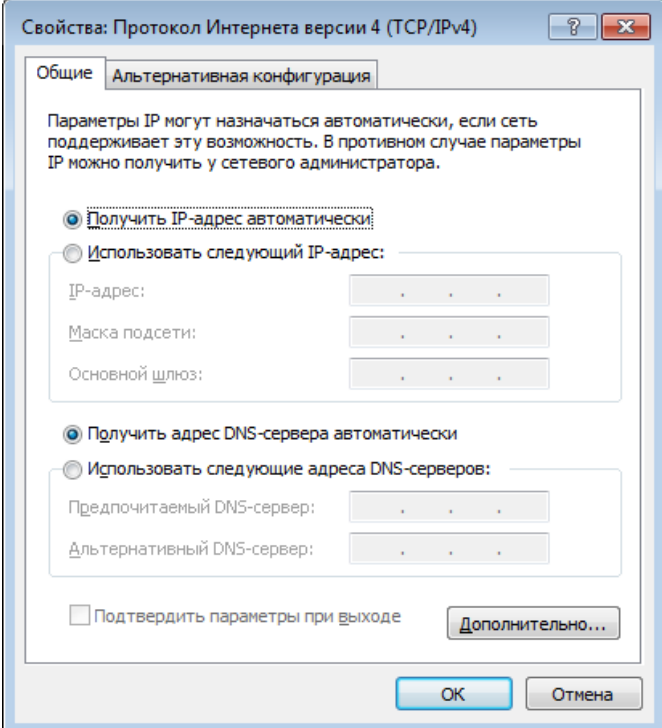

Убедимся, что переключатели находятся в режиме автоматического назначения адресов IP, DNS

Если это так, то настройки сетевого адаптера выполнена корректно и можно приступать к подключению сети беспроводного адаптера.

## 2. Подключение к сети беспроводного адаптера MMC Wireless

Подключите адаптер к диагностическому разъему OBDII автомобиля, включите зажигание.

В компьютере/ноутбуке/нетбуке/планшете откройте меню просмотра доступных беспроводных сетей.

Находим сеть с названием **MReader-VCI-X, где:**

**X - версия адаптера 1,2,3,4**

Выполняем подключение, пароль не требуется.

## 3. Настройка сканера MMC-Reader

Запускаем **MMC-Reader**, адаптер будет найден автоматически.

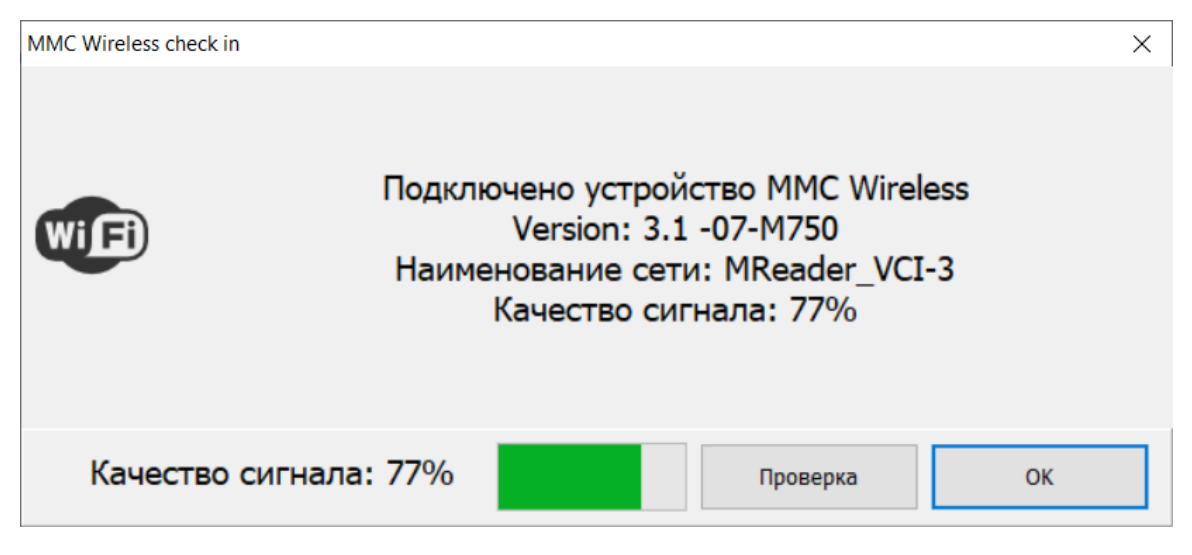

Рис.8

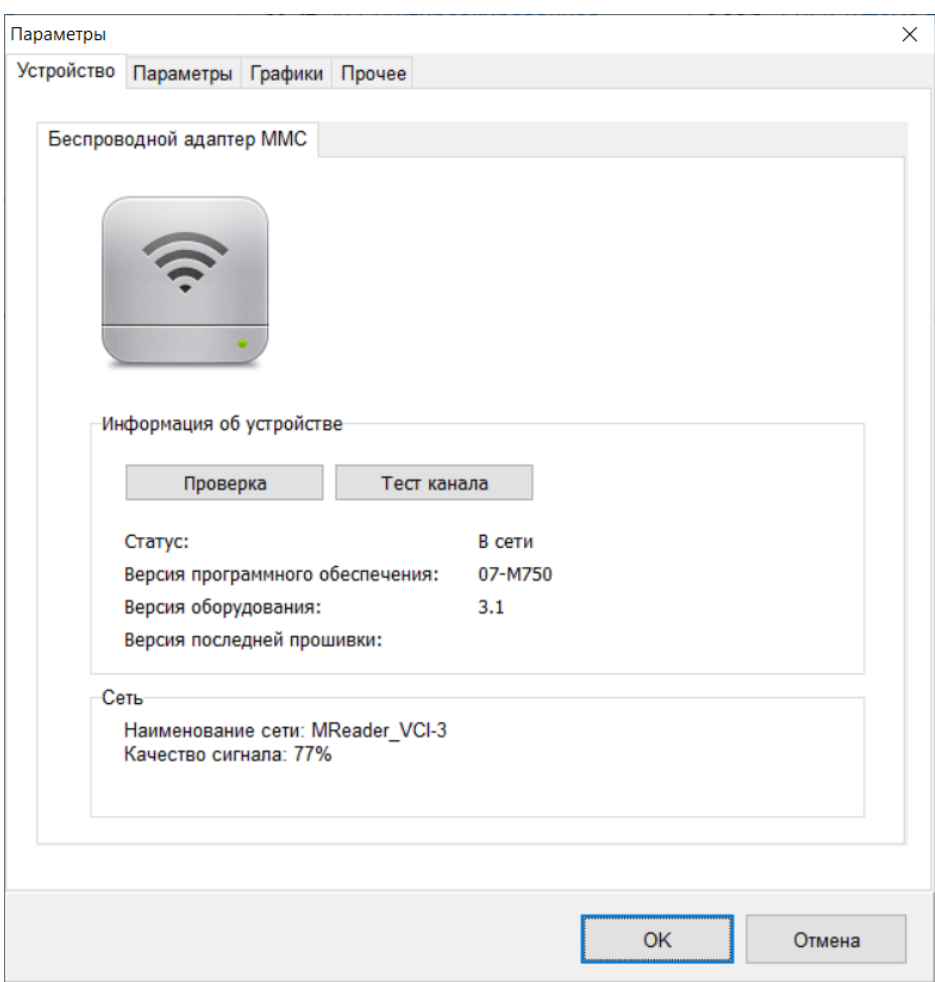

Рис.9 В настройках программы можно увидеть детальную информацию по адаптеру MMC-Wireless

Настройка завершена.